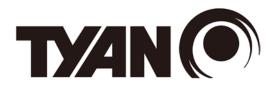

# AST2500 iBMC Configuration Guide

Version 1.0b

## Copyright

Copyright © 2017 MITAC COMPUTING TECHNOLOGY CORPORATION. All rights reserved. No part of this manual may be reproduced or translated without prior written consent from MITAC COMPUTING TECHNOLOGY CORPORATION.

#### Notice

Information contained in this document is furnished by MITAC COMPUTING TECHNOLOGY CORPORATION and has been reviewed for accuracy and reliability prior to printing. MITAC assumes no liability whatsoever, and disclaims any express or implied warranty, relating to sale and/or use of TYAN® products including liability or warranties relating to fitness for a particular purpose or merchantability. MITAC retains the right to make changes to product descriptions and/or specifications at any time, without notice. In no event will MITAC be held liable for any direct or indirect, incidental or consequential damage, loss of use, loss of data or other malady resulting from errors or inaccuracies of information contained in this document.

## **Contents**

| 1. | . IPI | MI OS  | Drivers and Open Source Software       | 5  |
|----|-------|--------|----------------------------------------|----|
|    | 1.1   | . Wir  | ndows IPMI Driver                      | 5  |
|    | 1.2   | Оре    | en IPMI Driver on Linux                | 5  |
|    | 1.3   | IPIV   | II Tool and Other Open Source Software | 5  |
| 2. | SP    | -X WE  | EB GUI                                 | 7  |
|    | 2.1   | . Me   | gaRAC <sup>®</sup> GUI Overview        | 7  |
|    | 2.2   | . Use  | er Name and Password                   | 7  |
|    | 2.3   | Das    | shboard                                | 11 |
|    | 2.4   | Sen    | sor                                    | 12 |
|    | 2.5   | Sys    | tem Inventory                          | 13 |
|    | 2.6   | FRL    | J Information                          | 14 |
|    | 2.7   | ' Log  | s & Reports                            | 15 |
|    | 2.8   | Set    | tings                                  | 17 |
|    | 2     | 2.8.1  | Date and Time                          | 18 |
|    | 2     | 2.8.2  | External User Services                 | 19 |
|    | 2     | 2.8.3  | KVM Mouse Setting                      | 24 |
|    | 2     | 2.8.4  | Log Settings                           | 25 |
|    | 2     | 2.8.5  | Media Redirection Settings             | 26 |
|    | 2     | 2.8.6  | Network Settings                       | 29 |
|    | 2     | 2.8.7  | PAM Order Settings                     | 34 |
|    | 2     | 2.8.8  | Platform Event Filter                  | 35 |
|    | 2     | 2.8.9  | Services                               | 43 |
|    | 2     | 2.8.10 | SMTP Settings                          | 44 |
|    | 2     | 2.8.11 | SSL Settings                           | 45 |
|    | 2     | 2.8.12 | System Firewall                        | 49 |

| 2.8.1     | 3 User Management              | 56   |
|-----------|--------------------------------|------|
| 2.8.1     | 4 Video Recording              | 59   |
| 2.9 Re    | mote Control                   | 63   |
| 2.10 P    | Power Control                  | 68   |
| 2.11      | Chassis Identify               | 69   |
| 2.12 S    | et Front Panel Enables         | 70   |
| 2.13 N    | Naintenance                    | 71   |
| 2.13.     | 1 Backup Configuration         | 72   |
| 2.13.     | 2 Firmware Image Location      | 73   |
| 2.13.     | 3 Firmware Information         | 74   |
| 2.13.     | 4 BIOS Information             | 75   |
| 2.13.     | 5 Firmware Update              | 76   |
| 2.13.     | 6 Preserve Configuration       | 77   |
| 2.13.     | 7 Restore Configuration        | 78   |
| 2.13.     | 8 Restore Factory Defaults     | 79   |
| 2.14 S    | ign Out                        | 80   |
| 3. BMC P  | ort Number                     | . 83 |
| 4. AST250 | 00 Redfish Username & Password | . 83 |
|           |                                |      |

# 1. IPMI OS Drivers and Open Source Software

AST2500 firmware is fully compliant with IPMI 2.0 specification. So users could use standard IPMI driver comes from operation system distribution.

#### 1.1 Windows IPMI Driver

AST2500 supports Intel reference driver, you can get it from

http://www.intel.com/design/servers/ipmi/tools.htm

From Windows Server 2003 R2, Microsoft also provide in box IPMI driver. You can use it also.

#### 1.2 Open IPMI Driver on Linux

AST2500 supports the Open IPMI driver in Linux Kernel. Use the following commands to load IPMI drivers.

"modprobe ipmi\_devintf"

"modprobe ipmi\_si"

If you use old version Linux Kernel, you need to replace module "ipmi\_si" with "ipmi kcs"

Note that TYAN motherboard BIOS encodes IPMI Base IO address at 0xCA2 in its DMI table IPMI entry, any generic OS IPMI drivers should have no problem to support it.

#### 1.3 IPMI Tool and Other Open Source Software

AST2500 supports open source software IPMI Tool, you can also use other ones like Open IPMI, IPMI Utility. Note that for IPMI Tool SOL session, user needs to use BIOS setup menu to configure "Remote Serial Console Redirect" to use COMA, and set baud rate to 115.2K, 8 bits, no parity, and Xon/Xoff handshaking.

# **NOTE**

## 2. SP-X WEB GUI

#### 2.1 MegaRAC® GUI Overview

The MegaRAC® SP-X SoC (System-on-Chips) has an AMI generic, user-friendly Graphics User Interface (GUI) called the **MegaRAC® GUI**. It is designed to be easy to use. It has a low learning curve because it uses a standard Internet browser. You can expect to be up and running in less than five minutes.

#### 2.2 User Name and Password

Initial access of MegaRAC SP-X prompts you to enter the User Name and Password. A screenshot of the login screen is given below.

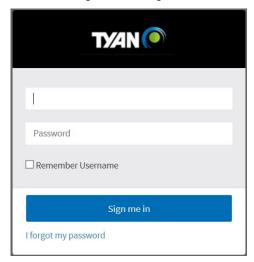

#### **Default User Name and Password**

The default user name and password are as follows:

Username: root

Password: superuser

#### NOTE:

- The default user name and password are in lower-case characters.
- When you log in using the user name and password, you get full administrative rights. It is advised to change your password once you login.

## **Using MegaRAC SP-X**

The MegaRAC SP-X GUI consists of various menu items.

#### Menu Bar

The menu bar displays the following:

- Dashboard
- Sensor
- System Inventory
- FRU Information
- Logs & Reports
- Settings
- Remote Control
- Image Redirection
- Power Control
- Chassis Identify
- Set Front Panel Enables
- Maintenance
- Sign Out

A screenshot of the menu bar is shown below.

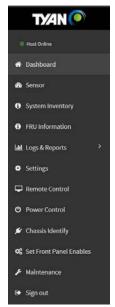

## **Quick Button and Logged-in User**

The user information and quick buttons are located at the top right of the MegaRAC GUI. A screenshot of the logged-in user information is shown below.

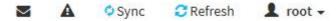

#### **User Information**

The logged-in user information shows the logged-in user, his/her privilege and the four quick buttons allowing you to perform the following function.

## Logged-in user and its privilege level

| User                        | Only valid commands are allowed.                                                                                                    |
|-----------------------------|----------------------------------------------------------------------------------------------------|
| Operator                    | All BMC commands are allowed except for the configuration commands that can change the behavior of the out-of hand interfaces.                 |
| Administrator               | All BMC commands are allowed.                                                                                                    |
| No Access                   | Login access denied.                                                                                                    |
| <b>N</b>                    | <b>Notification:</b> Click the icon to view the notification messages.                                                                         |
| A                           | Warning: Click the icon to view the warning messages.                                                                                          |
| <b>⋄</b> Sync               | Sync: click the icon to synchronize with Latest Sensor and Event Log updates.                                                                  |
| <b>⊘</b> Refresh            | <b>Refresh:</b> Click the icon to reload the current page.                                                                                     |
| ■ A OSync CRefresh 1 root - | root - Administrator                                                                                                    |
|                             | Sign out: click the Sign out icon to log out of the MegaRAC GUI.                                                                               |
| root - Administrator        | <b>Profile:</b> click the icon to enter the User Management Configuration dialog box as shown below (Figure 1. User Management Configuration). |
| Profile Sign out            |                                                                                                    |

Figure 1. User Management Configuration

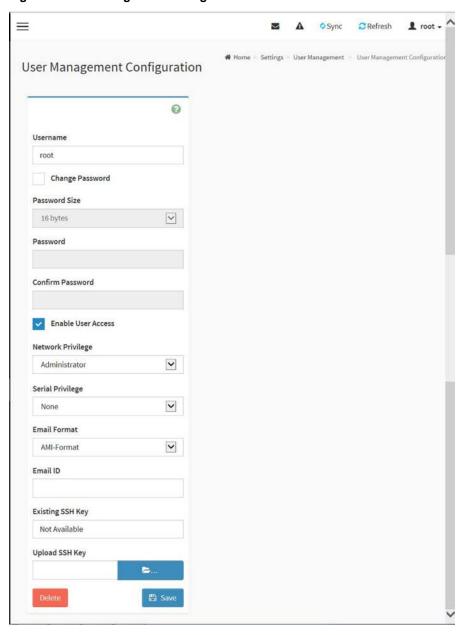

#### 2.3 Dashboard

In MegaRAC GUI, the Dashboard page gives the overall information about the status of a device.

To open the Dashboard Page, click **Dashboard** from the menu bar.

A sample screenshot of the Dashboard page is shown below.

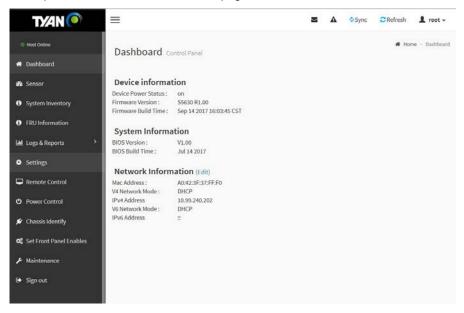

#### 2.4 Sensor

The Sensor Reading Page displays all the sensor related information.

To open the Sensor Reading Page, click **Sensor** from the menu bar. Click on a record to show more information about that particular sensor, including thresholds and a graphical representation of all associated events.

A screenshot of Sensor Readings Page is given below.

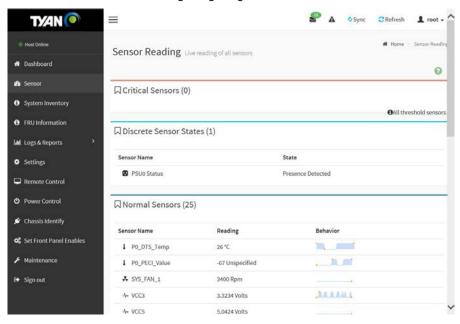

#### 2.5 System Inventory

The System Inventory Page displays the server's usage information in the network that includes details such as Vendor Name, Model, and Software Version.

To open the System Inventory Page, click System Inventory from the menu bar.

A screenshot of System Inventory page is given below.

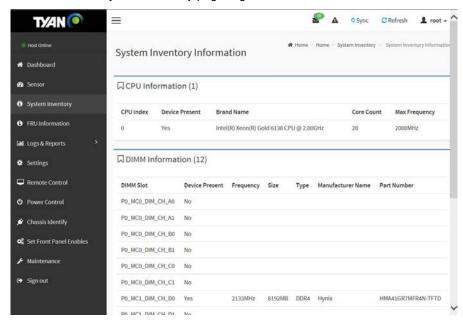

#### 2.6 FRU Information

In MegaRAC GUI, the FRU Information Page displays the BMC FRU file information. The information displayed in this page is Basic Information, Chassis Information, Board Information and Product Information of the FRU device.

To open the FRU Information, click **FRU Information** from the menu bar. Select a FRU Device ID from the Basic Information section to view the details of the selected device.

A screenshot of FRU Information page is given below.

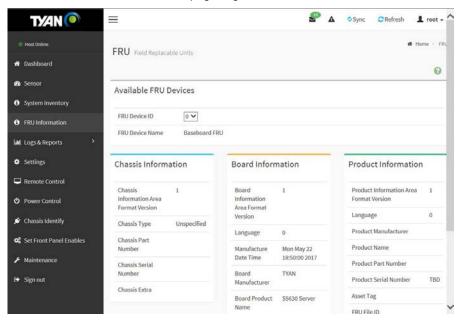

#### 2.7 Logs & Reports

The Logs & Reports Page displays the following information.

- IPMI Event Log
- Video Log

To open the Logs & Reports Page, click **Logs & Reports** from the menu bar. Select **IPMI Event Log** or **Video Log** to view the contents.

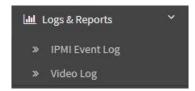

To open the Video Log Page, click **Logs & Reports** → **IPMI Event Log** from the menu bar.

A screenshot of IPMI Event Log is given below.

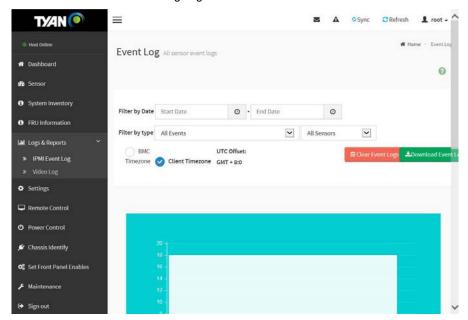

To open the Video Log Page, click  ${f Logs~\&~Reports} \Rightarrow {f Video~Log}$  from the menu bar.

A sample screenshot of Video Log is shown below.

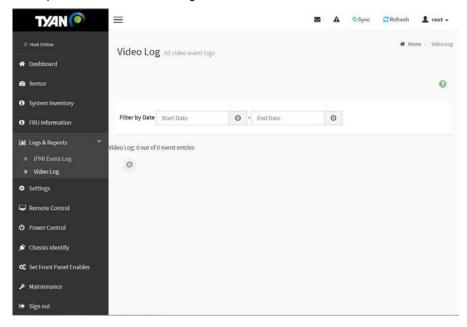

## 2.8 Settings

This group of pages allows you to access various configuration settings. A screenshot of Configuration Group menu is shown below.

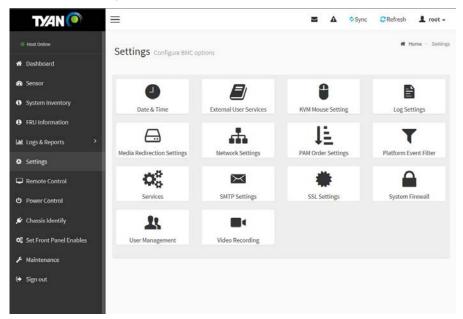

A detailed description of the Configuration menu is given below.

#### 2.8.1 Date and Time

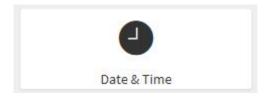

This field is used to set the date and time on the BMC.

To open the Date & Time Page, click **Settings**  $\rightarrow$  **Date** & **Time** from the menu bar. A sample screenshot of Date & Time is shown below.

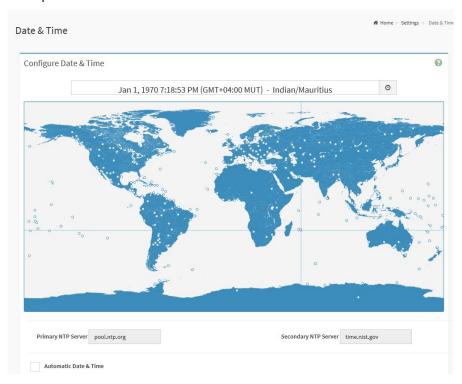

#### 2.8.2 External User Services

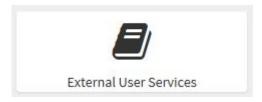

To open External User Services Page, click **Settings** → **External User Services** from the menu bar. A sample screenshot of External User Services is shown below.

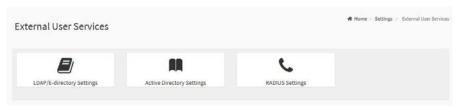

#### **LDAP/E-directory Settings**

To open the LDAP/E-directory Settings Page, click **Settings**  $\rightarrow$  **External User Services**  $\rightarrow$  **LDAP/E-directory Settings** from the menu bar.

A sample screenshot of LDAP/E-directory Settings is shown below.

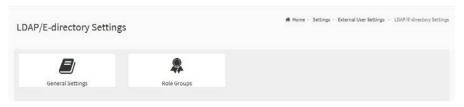

The fields of LDAP/E-directory Settings are explained below.

#### • General Settings:

To configure LDAP/E-directory Settings. Options are Enable LDAP/E-directory Authentication, IP Address, Port and Search base.

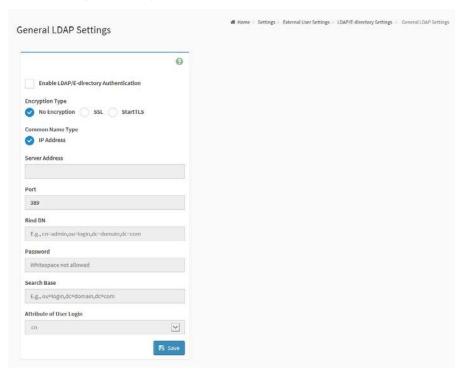

#### Role Groups:

To add a new role group to the device. Alternatively, double click on a free slot to add a role group.

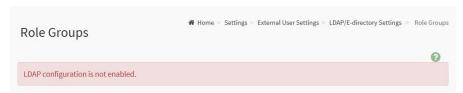

## **Active directory Settings**

To open the Active directory Settings Page, click Settings → External User Services → Active directory Settings from the menu bar.

A sample screenshot of Active directory Settings is shown below.

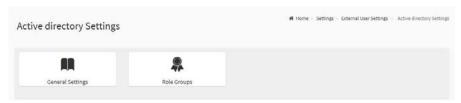

The fields of Active directory Settings are explained below.

#### General Settings:

This option is used to configure Active Directory General Settings. Options are enable Active Directory Authentication, Secret User Name, Secret Password, User Domain name, and up to three Domain Controller Server Addresses.

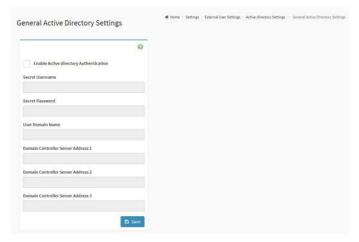

#### • Role Groups:

To add a new role group to the device. Alternatively, double click on a free slot to add a role group.

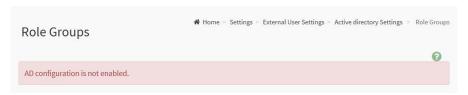

#### **RADIUS Settings**

To open the Role Groups Page, click Settings → External User Services → RADIUS Settings from the menu bar.

A sample screenshot of RADIUS Settings is shown below.

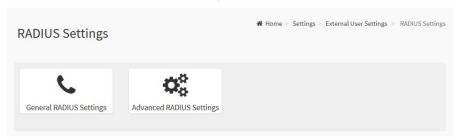

The fields of General RADIUS Settings are explained below.

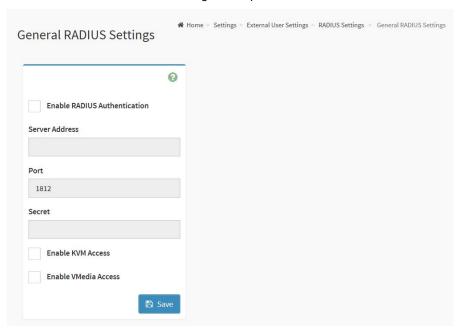

#### • Enable RADIUS Authentication:

Option to enable/disable RADIUS authentication.

#### Server Address:

The IP address of RADIUS server.

#### NOTE:

- --- IP Address (Both IPv4 and IPv6 format)
- --- FQDN (Fully Qualified Domain Name) format

#### Port:

The RADIUS Port number.

#### NOTE:

- --- Default Port is 1812.
- --- Port value ranges from 1 to 65535.

#### Secret:

The Authentication Secret for RADIUS server.

#### NOTE:

- --- This field will not allow more than 31 characters.
- --- Secret must be at least 4 characters long.
- --- White space is not allowed.

#### • Enable KVM Access:

This field provides access to KVM for RADIUS authentication users.

#### • Enable VMedia Access:

This field provides access to VMedia for RADIUS authentication users.

#### Save:

To save the settings.

Click **Advanced RADIUS Settings**. This opens the RADIUS Authorization window as show below.

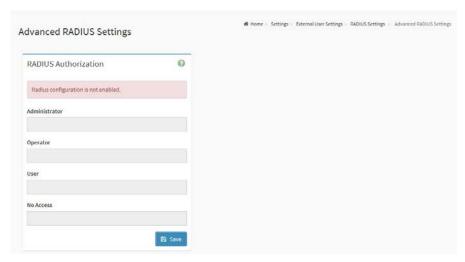

## 2.8.3 KVM Mouse Setting

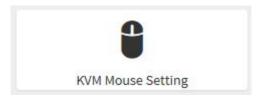

To open the KVM Mouse Setting Page, click **Settings** → **KVM Mouse Setting** from the menu bar. A sample screenshot of KVM Mouse Setting is shown below.

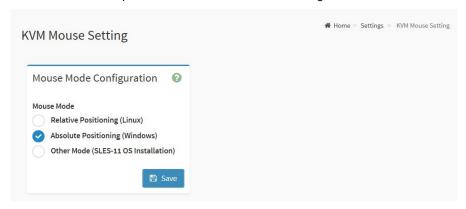

#### 2.8.4 Log Settings

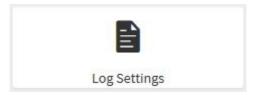

To open the Log Settings Page, click **Settings** → **Log Settings** from the menu bar. A sample screenshot of Log Settings is shown below.

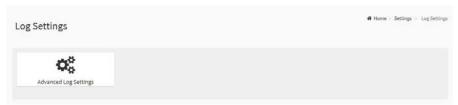

To open the Advanced Log Settings Page, click Settings → Log Settings → Advanced Log Settings from the menu bar. A Sample screenshot of Advanced Log Settings is given below.

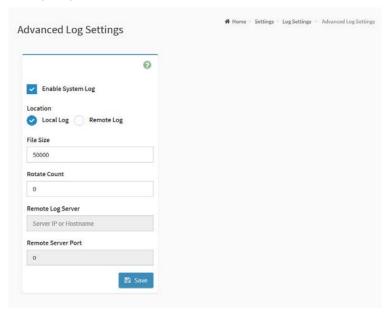

Click Save to save changes.

#### 2.8.5 Media Redirection Settings

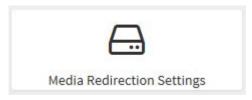

To open the Media Redirection Settings Page, click **Settings** → **Media Redirection Settings** from the menu bar. A sample screenshot of Media Redirection Settings is shown below.

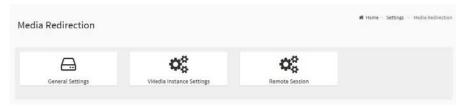

#### **General Settings**

To open the General Settings Page, click Settings → Media Redirection Settings → General Settings from the menu bar.

A sample screenshot of General Settings is shown below.

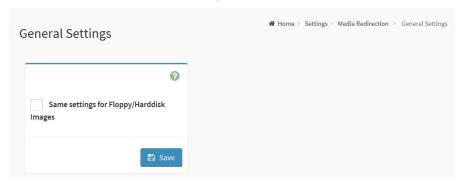

## **VMedia Instance Settings**

To open the VMedia Instance Settings Page, click Settings  $\rightarrow$  Media Redirection Settings  $\rightarrow$  VMedia Instance Settings from the menu bar.

A sample screenshot of VMedia Instance Settings is shown below.

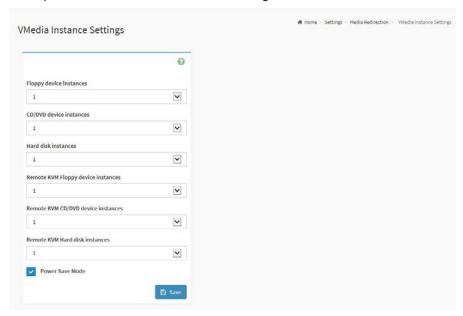

#### **Remote Session**

To open the Remote Session Page, click **Settings** → **Media Redirection Settings** → **Remote Session** from the menu bar.

A sample screenshot of Remote Session is shown below.

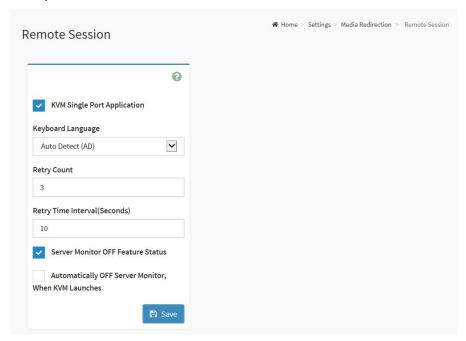

## 2.8.6 Network Settings

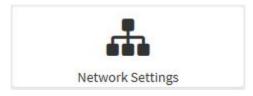

To open the Network Settings Page, click **Settings**  $\rightarrow$  **Network Settings** from the menu bar. A sample screenshot of Network Settings is shown below.

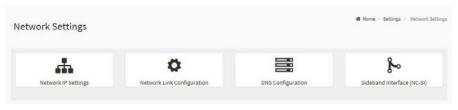

## **Network IP Settings**

To open the Network IP Settings Page, click Settings → Network Settings → Network IP Settings from the menu bar.

A sample screenshot of Network IP Settings is shown below.

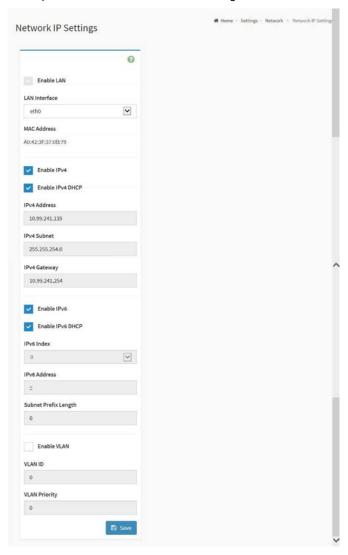

Click Save to save the entries.

## **Network Link Configuration**

To open the Network Link Configuration Page, click **Settings**  $\rightarrow$  **Network Settings**  $\rightarrow$  **Network Link Configuration** from the menu bar.

A sample screenshot of Network Link Configuration is shown below.

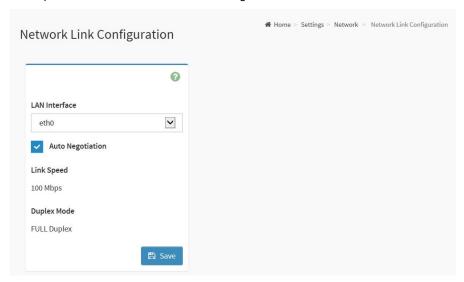

Click Save to save the entries.

## **DNS Configuration**

To open the Network IP Settings Page, click Settings  $\rightarrow$  Network Settings  $\rightarrow$  DNS Configuration from the menu bar.

A sample screenshot of DNS Configuration is shown below.

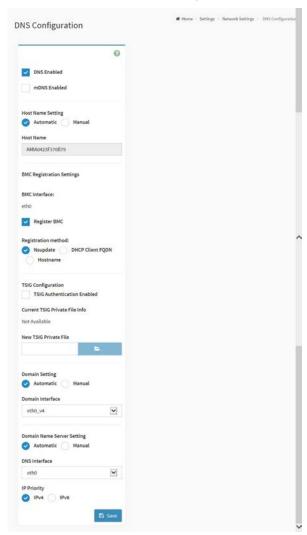

Click Save to save the entered changes.

## Sideband Interface (NC-SI)

To open the Network IP Settings Page, click Settings → Network Settings → Sideband Interface (NC-SI) from the menu bar.

A sample screenshot of Sideband Interface (NC-SI) is shown below.

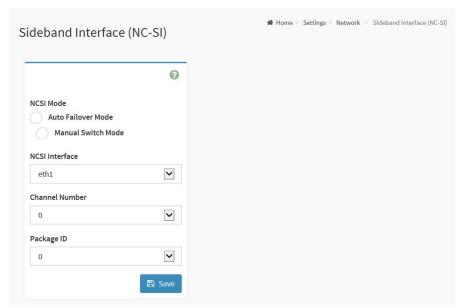

Click Save to save the current changes.

## 2.8.7 PAM Order Settings

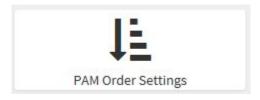

To open the PAM Order Settings Page, click **Settings** → **PAM Order Settings** from the menu bar. A sample screenshot of PAM Order Settings is shown below.

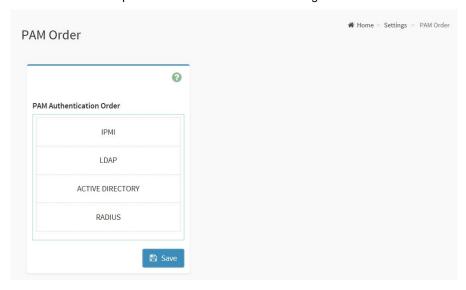

#### 2.8.8 Platform Event Filter

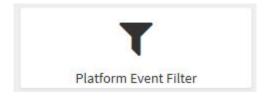

To open the Platform Event Filter Page, click **Settings** → **Platform Event Filter** from the menu bar. A sample screenshot of Platform Event Filter is shown below.

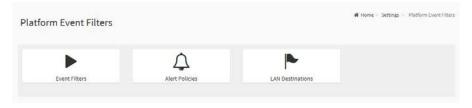

#### **Event Filters**

To open the Event Filters Page, click **Settings** → **Platform Event Filters** → **Event Filters** from the menu bar.

A sample screenshot of Event Filters is shown below. This page contains Preconfigured 40 Events with PEF IDs.

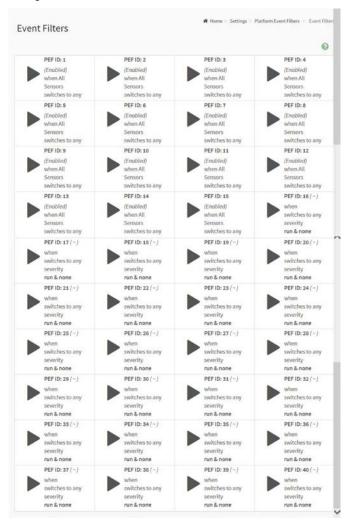

Click the Event Filters section to configure the event filters in the available slots.

To add an Event Filter, selects a free section to open the Event Filter entry Page. A sample of Event Filter Configuration page is shown bellows.

Click **Save** to save the changes and return to event filter list.

Click **Delete** to delete the existing filter.

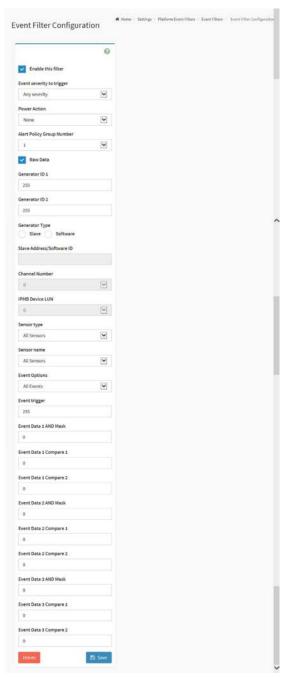

# **Alert Policies**

To open the Alert Policies Page, click Settings  $\rightarrow$  Platform Event Filters  $\rightarrow$  Alert Policies from the menu bar.

A sample screenshot of Alert Policies is shown below.

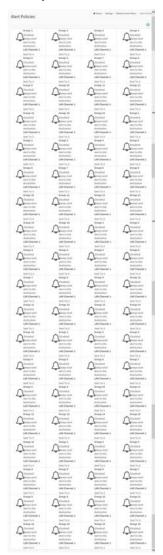

In the Alert Policies Section, select the slot for which you have to configure the Alert Policy. That is, in the Alert Policies Page, if you have chosen Alert Policy Group Number as 4, you have to configure the 4<sup>th</sup> slot (the slot with Policy Number 4) in the Alert Policy Tab.

Select the slot and click on the empty slot to open the Alert Policies page as shown in the screenshot below.

Click Save to save the new alert policy and return to Alert Policy list.

Click **Delete** to delete a configuration.

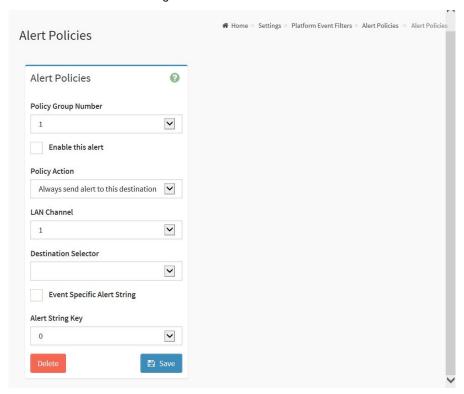

#### **LAN Destinations**

This page is used to configure the LAN Destination of PEF configuration.

To open the LAN Destinations Page, click **Settings** → **Platform Event Filters** → **LAN Destinations** from the menu bar. A sample screenshot of LAN Destinations is shown below.

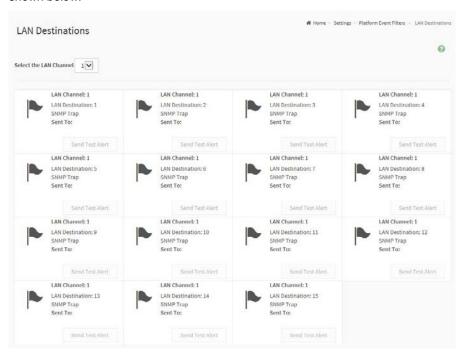

In the LAN Destinations section, choose the number of slots to be configured. This should be the same number of slot that you have selected in the Alert Policies – Destination Selector field. That is if you have chosen the Destination Selector as 4 in the Alert Policies page of Alert Policies Tab, then you have to configure the 4<sup>th</sup> slot of LAN Destinations Page.

Select the slot and click on the empty slot. This opens the LAN Destination entry.

Click **Save** to add a new entry to the device. Alternatively, double click on a free slot.

Click **Delete** to delete the selected configured LAN Destination.

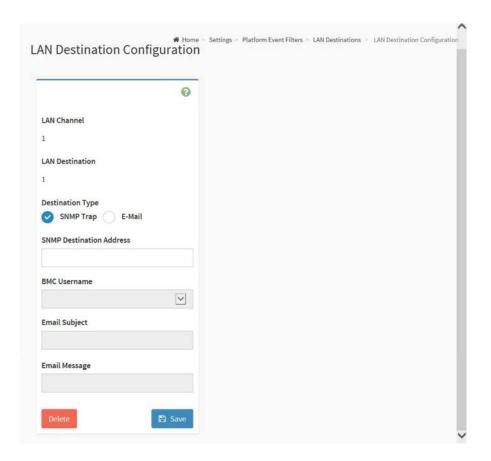

#### 2.8.9 Services

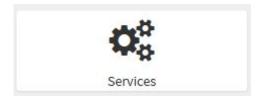

This page displays the basic information about services running in the BMC. Only Administrator can modify the service.

To open the Services Page, click **Settings**  $\rightarrow$  **Services** from the menu bar. A sample screenshot of Services is shown below.

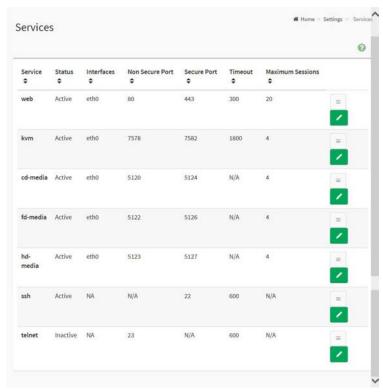

# 2.8.10 SMTP Settings

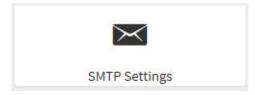

Using MegaRAC GUI, you can configure the SMTP settings of the device.

To open the SMTP Settings Page, click **Settings**  $\rightarrow$  **SMTP Settings** from the menu bar. A sample screenshot of SMTP Settings is shown below.

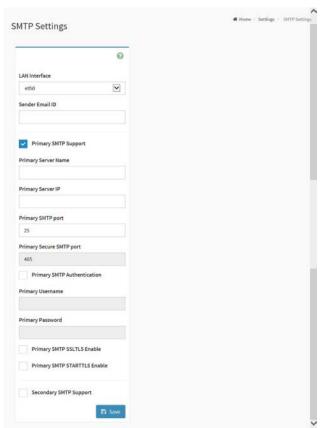

Click **Save** to save the entered details.

# 2.8.11 SSL Settings

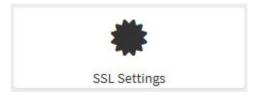

Using MegaRAC GUI, configure SSL certificate into the BMC. Using this, the device can be accessed in a secured mode.

To open the SSL Settings Page, click **Settings**  $\rightarrow$  **SSL Settings** from the menu bar. A sample screenshot of SSL Settings is shown below.

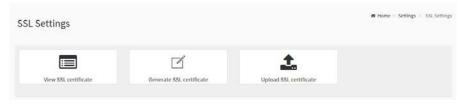

# **View SSL Certificate**

To open the View SSL Certificate Page, click **Settings**  $\rightarrow$  **SSL Settings**  $\rightarrow$  **View SSL Certificate** from the menu bar.

A sample screenshot of View SSL Certificate is shown below.

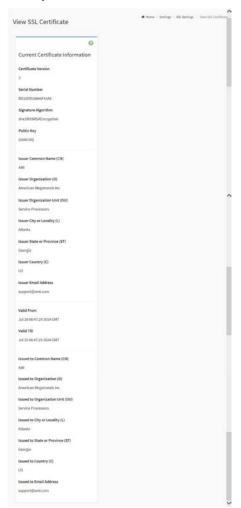

Click Save to generate the certificate.

# **Generate SSL Certificate**

To open the View SSL Certificate Page, click Settings → SSL Settings → View SSL Certificate from the menu bar.

A sample screenshot of View SSL Certificate is shown below.

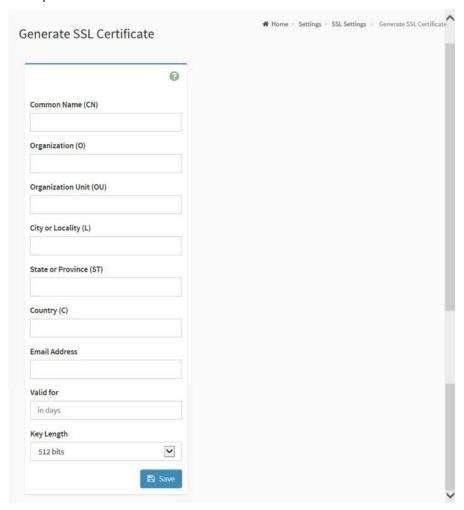

Click Save to generate the new SSL certificate.

# **Upload SSL Certificate**

To open the View SSL Certificate Page, click **Settings** → **SSL Settings** → **Upload SSL Certificate** from the menu bar.

A sample screenshot of Upload SSL Certificate is shown below.

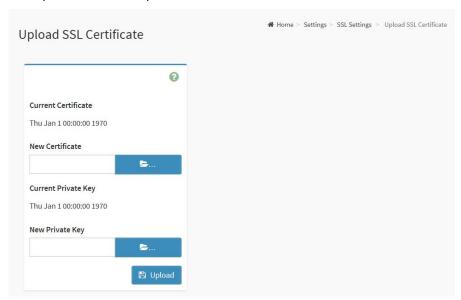

Click **Upload** to upload the SSL certificate and privacy key into the BMC.

## 2.8.12 System Firewall

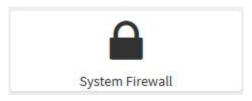

In MegaRAC GUI, the System Firewall Page allows you to configure a firewall settings. The firewall rule can be set for an IP or range of IP Address or Port numbers. To view this page, you must be at least be an operator. Only administrators can add or delete a firewall.

To open the System Firewall Page, click **Settings** → **System Firewall** from the menu bar. A sample screenshot of System Firewall is shown below.

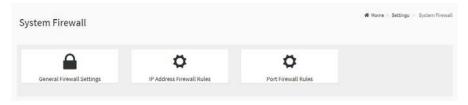

# **General Firewall Settings**

To open the General Firewall Settings Page, click Settings → System Firewall → General Firewall Settings from the menu bar.

A sample screenshot of General Firewall Settings is shown below.

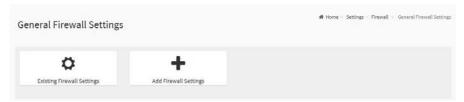

To open the Existing Firewall Settings Page, click Settings → System Firewall → General Firewall Settings → Existing Firewall Settings from the menu bar.

A sample screenshot of Existing Firewall Settings is shown below.

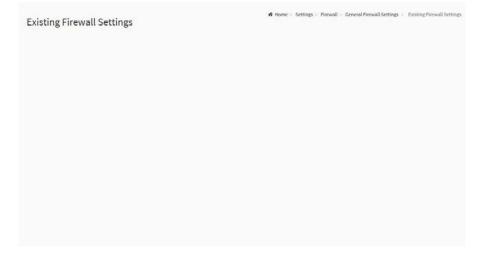

To open the Add Firewall Settings Page, click Settings  $\rightarrow$  System Firewall  $\rightarrow$  General Firewall Settings  $\rightarrow$  Add Firewall Settings from the menu bar.

A sample screenshot of Add Firewall Settings is shown below.

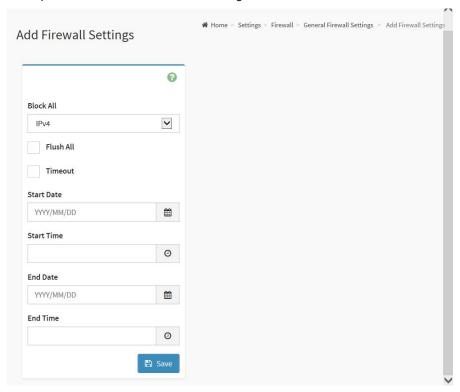

Click Save to save the changes made.

## **IP Firewall Rules**

To open the IP Firewall Rules Page, click Settings → System Firewall → IP Firewall Rules from the menu bar.

A sample screenshot of IP Firewall Rules is shown below.

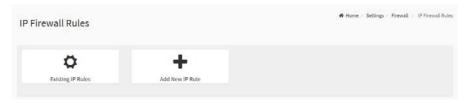

To open the Existing IP Rules Page, click **Settings** → **System Firewall** → **Firewall Settings** → **IP Firewall Rules** → **Existing IP Rules** from the menu bar.

A sample screenshot of Existing IP Rules is shown below.

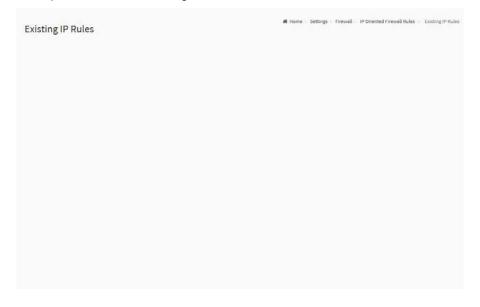

To open the Add IP Rules Page, click Settings → System Firewall → IP Firewall Rules → Add IP Rules from the menu bar.

A sample screenshot of Add IP Rules is shown below.

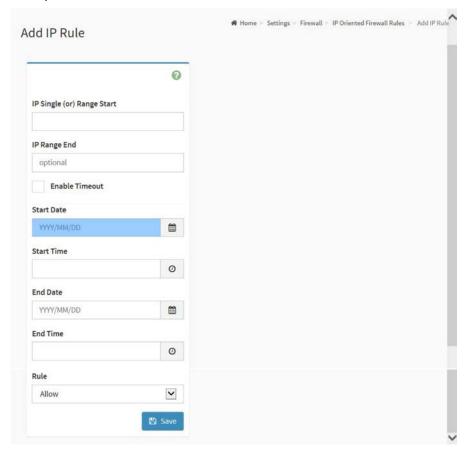

Click Save to save the changes made.

# **Port Firewall Rules**

To open the IP Firewall Rules Page, click Settings → System Firewall → Port Firewall Rules from the menu bar.

A sample screenshot of Port Firewall Rules is shown below.

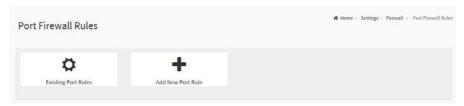

To open the Existing IP Rules Page, click Settings → System Firewall → Firewall Settings → Port Firewall Rules → Existing Port Rules from the menu bar.

A sample screenshot of Existing Port Rules is shown below.

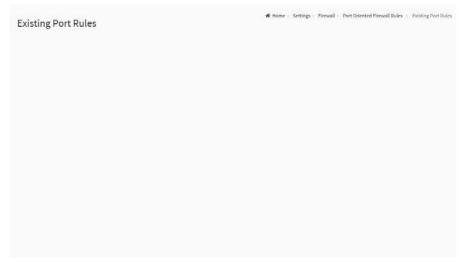

Click **Delete** to delete the entry to the firewall rules list.

To open the Add Port Rules Page, click Settings → System Firewall → Port Firewall Rules → Add Port Rule from the menu bar.

A sample screenshot of Add Port Rules is shown below.

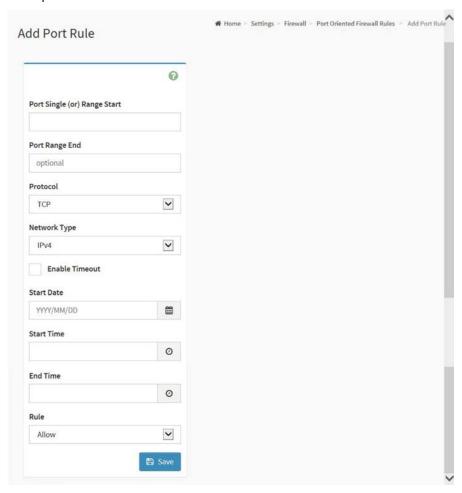

Click **Save** to save the changes made.

# 2.8.13 User Management

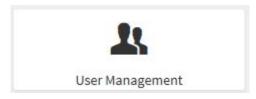

In MegaRAC GUI, the User Management Page allows you to view the current list of user slots for the server. You can add a new user and modify or delete the existing users.

To open the User Management Page, click **Settings** → **User Management** from the menu bar. A sample screenshot of User Management is shown below.

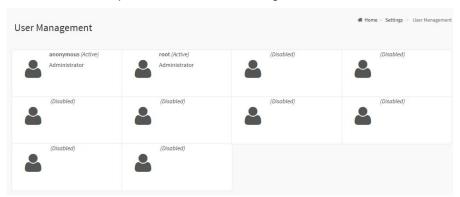

Click the icon ( ) and select any free slot to add a new user from the User Management main page.

NOTE: The free slots are shown as "Disabled" in all columns for the slot.

# **User Information**

The logged-in user information shows the logged-in user, his/her privilege and the four quick buttons allowing you to perform the following function.

# Logged-in user and its privilege level

| User                      | Only valid commands are allowed.                                                                                               |
|---------------------------|----------------------------------------------------------------------------------------------------|
| Operator                  | All BMC commands are allowed except for the configuration commands that can change the behavior of the out-of hand interfaces. |
| Administrator             | All BMC commands are allowed.                                                                                                  |
| No Access                 | Login access denied.                                                                                                    |
| <b>⊠</b>                  | <b>Notification:</b> Click the icon to view the notification messages.                                                         |
| <b>A</b>                  | Warning: Click the icon to view the warning messages.                                                                          |
| <b>⋄</b> Sync             | Sync: click the icon to synchronize with Latest Sensor and Event Log updates.                                                  |
| <b>⊘</b> Refresh          | Refresh: Click the icon to reload the current page.                                                                            |
| ■ A Sync CRefresh  root - | root - Administrator                                                                                                    |
|                           | Sign out: click the Sign out icon to log out of the MegaRAC GUI.                                                               |
| root - Administrator      | <b>Profile:</b> click the icon to open the User Management Configuration dialog box.                                           |
| Profile Sign out          |                                                                                                    |

To add a new user, select a free section and click on the empty section. This opens the Add User screen as shown in the screenshot below.

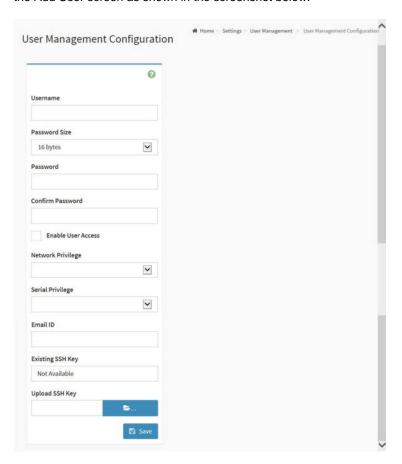

## NOTE:

- Username is a string of 1 to 16 alpha-numeric characters.
- It must start with an alphabetical character.
- It is case-sensitive.
- Special characters '-'(hyphen), '\_' (underscore), '@' (at sign) are allowed.
- For 20 Bytes password, LAN session will not be established.

# 2.8.14 Video Recording

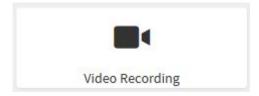

The Video Recording consists of the following:

- --- Auto Video Settings
  - Video Trigger Settings
  - Video Remote Storage
  - Pre-Event Video Recordings

To open the Video Recording Page, click **Settings** → **Video Recording** from the menu bar. A sample screenshot of Video Recording is shown below.

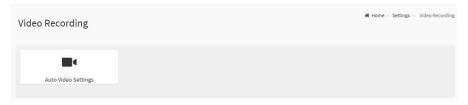

To open the Auto Video Settings Page, click **Settings** → **Video Recording** → **Auto Video Settings** from the menu bar. A sample screenshot of Auto Video Settings is shown below.

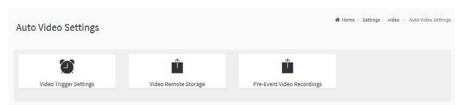

# **Video Trigger Settings**

To open the Video Trigger Settings Page, click Settings → Video Recording → Auto Video Recording → Video Trigger Settings from the menu bar.

A sample screenshot of Video Trigger Settings is shown below.

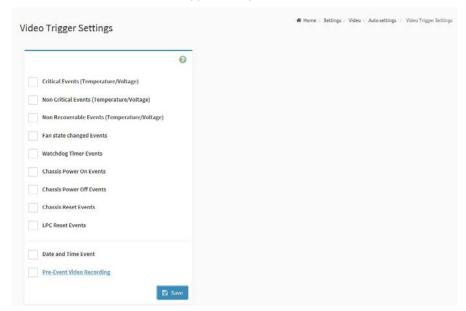

Click **Save** to save the changes made.

# Video Remote Storage

To open the Video Remote Storage Page, click **Settings** → **Video Recording** → **Auto Video Recording** → **Video Remote Storage** from the menu bar.

A sample screenshot of Video Remote Storage is shown below.

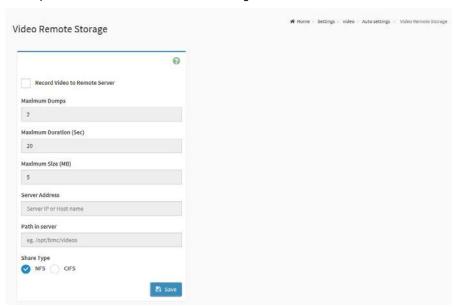

Click Save to save the changes.

## **Pre-Event Video Recordings**

To open the Pre-Event Video Recording Page, click **Settings** → **Video Recording** → **Auto Video Recordings** → **Pre-Event Video Recordings** from the menu bar.

A sample screenshot of Pre-Event Video Recordings is shown below.

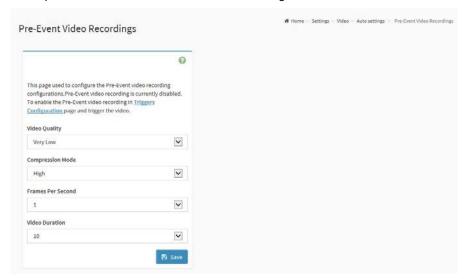

Click Save to save the changes made.

#### 2.9 Remote Control

To open the Remote Control Page, click **Remote Control** from the menu bar. A sample screen shot of the Remote Control page is shown below.

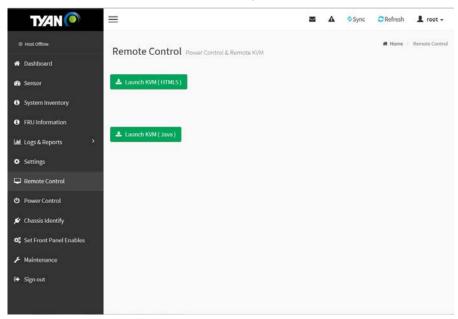

Click **Java Console** to start the JViewer video redirection. A sample screenshot is as shown below.

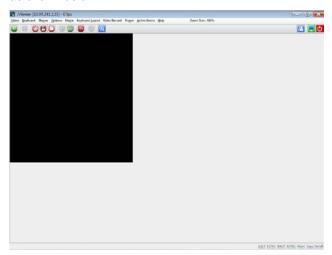

Click **Launch KVM** to open the remote Control KVM page.

Start KVM: Starts the H5Viewer video redirection.

Stop KVM: Stops the H5 Viewer video redirection.

#### Procedure to start KVM:

1. Click **Start KVM** to start the H5Viewer video redirection. A sample screenshot is as shown below.

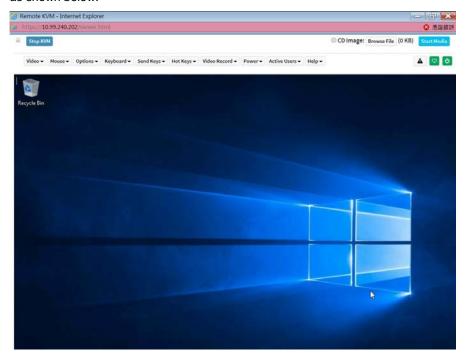

- 2. Click Browse File to select CD Image.
- 3. Click **Start Media** to redirect the selected CD image file to the Host.
- 4. To stop the recording, click **Stop Record**.

## Remote KVM menu bar

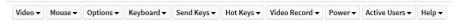

#### Video

This manu contains the following sub menu items.

**Pause Video**: This option is used for pausing Console Redirection.

**Resume Video**: This option is used to resume the Console Redirection when the session is paused.

**Refresh Video**: This option can be sued to update the display shown in the Console Redirection window.

### **Host Display:**

**Display on**: If you disable this option, the display will be shown on the screen in Console Redirection.

**Display off:** If you enable this option, the server display will be blank but you can view the screen in Console Redirection. If you disable this option, the display will be back in the server screen.

**Capture Screen**: This option helps to take the screenshot of the host screen and save it in the client's system.

#### <u>Mouse</u>

**Show Client Cursor**: This menu item can be used to show or hide the local mouse cursor on the remote client system.

**Mouse Mode**: This option handles mouse emulation from local window to remote screen using either of the two methods. Only 'Administrator' has the right to configure this option.

- **Absolute mouse mode**: The absolute position of the local mouse is sent to the server if this option is selected.
- **Relative mouse mode**: The Relative mode sents the calculated relative mouse potion displacement to the server if this option is selected.
- Other mouse mode: This mouse mode sets the client cursor in the middle of the client system and will send the deviation to the host. This mouse mode is specific for SUSE Linux installation.

**NOTE**: Client cursor will be hidden always. If you want to enable, use **Alt** + **C** to access the menu.

# **Options**

The Bandwidth Usage option allows you to adjust the bandwideht. You can select one of the following options.

**Block Privilege Request**: To enable or disable the access privilege of the user.

**Keyboard/Mouse Encryption**: This option allows you to encrypt keyboard inputs and mouse movements sent between the connections.

#### Keyboard

#### **Keyboard Layout**

List of Host Physical Keyboard languages supported in H5Viewer.

- 1. English US
- 2. German
- 3. Japanese

#### Video Record

This menu contains the following sub menu items.

**Record Video**: This option is to start recording the screen.

**Stop Recording**: This option is used to stop the recording.

**Record Settings**: This option is used to set Video Recording Duration.

**Send Keys**: This option is used to key items.

This menu contains the following sub menu items.

- Hold Down
- Press and Release

#### **Hold Down**

This menu contains the following sub menu items.

**Right Ctrl Key**: This menu item can be used to act as the right-side <CTRL> key when in *Console Redirection*.

**Right Alt Key**: This menu item can be used to act as the right-side <ALT> key when in *Console Redirection*.

**Right Window Key**: This menu item can be used to act as the right-side <WIN> key when in *Console Redirection*.

**Left Ctrl Key**: This menu item can be used to act as the left-side <CTRL> key when in *Console Redirection*.

**Left Alt Key**: This menu item can be used to act as the left-side <ALT> key when in *Console Redirection*.

**Left Window Key**: This menu item can be used to act as the left-side <WIN> key when in *Console Redirection*. You can also decide how the key should be pressed: Hold Down or Press and Release.

#### **Press and Release**

**Ctrl + Alt + Del:** This menu item can be used to act as if you depressed the <CTRL>, <ALT> and <DEL> keys down simultaneously on the server that you are redirecting.

**Left Windows Key:** This menu item can be used to act as the left-side <WIN> key when in Console Redirection. You can also decide how they key should be pressed: Hold Down or Press and Release.

**Right Windows Key:** This menu item can be used to act as the right-side <WIN> key when in Console Redirection.

**Context Menu Key:** This menu item can be used to act as the context menu key, when in Console Redirection.

**Print Screen Key**: This menu item can be used to act as the print screen key, when in Console Redirection.

<u>Hot Keys</u>: This menu is used to add the user configurable shortcut keys to invoke in the host machine. This configured key events are saved in the BMC.

This menu contains the following sub menu items.

Add Hot Keys: This menu is used to enable macros. Click Add to macros.

#### Power

The power options are to perform any power cycle operation. Click on the required option to perform the following operation.

**Power Reset**: To reboot the system without powering off (warm boot).

Immediate Shutdown: Power Off the server immediately.

Orderly Shutdown: Soft power off.

Power On: To power on the server.

**Power Cycle**: To first power off, and then reboot the system (cold boot).

#### **Active Users**

Click this option to displays the active users and their system IP address.

# <u>Help</u>

Click this option to display information about the H5Viewer.

#### 2.10 Power Control

This page allows you to view and control the power of your server.

To open the Power Control Page, click **Power Control** from the menu bar. A sample screen shot of the Power Control page is shown below.

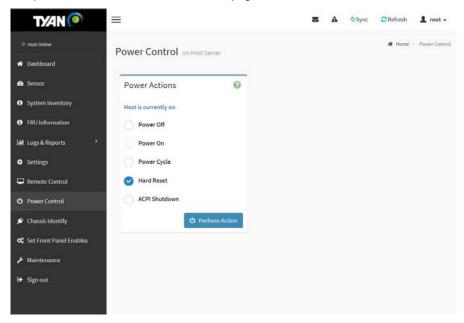

The various options of Power Control are given below.

Power Off: To immediately power off the server.

Power On: To power on the server.

Power Cycle: This option will first power off, and then reboot the system (cold boot).

**Hard Reset**: This option will reboot the system without powering off (warm boot).

ACPI Shutdown: This option to initiate operating system shutdown prior to the

shutdown.

**Perform Action**: Click this option to perform the selected operation.

Select an action and click **Perform Action** to proceed with the selected action.

# 2.11 Chassis Identify

This page allows you to control the Chassis Locate LED on your server.

To open the Chassis Identify Page, click **Chassis Identify** from the menu bar. A sample screen shot of the Chassis Identify page is shown below.

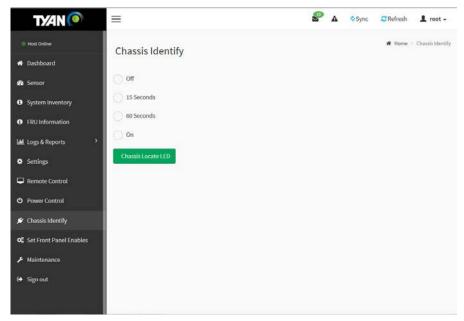

Select an action and click **Chassis Locate LED** to proceed with the selected action.

#### 2.12 Set Front Panel Enables

This page allows you to lock or unlock the Local Panel.

To open the Set Front Panel Enables Page, click **Set Front Panel Enables** from the menu bar. A sample screen shot of the Set Front Panel Enables page is shown below.

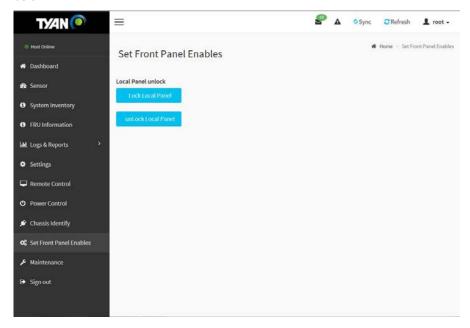

Select an action and click **Lock Local Panel** or **Unlock Local Panel** to proceed with the selected action.

#### 2.13 Maintenance

This group of pages allows you to do maintenance tasks on the device. The menu contains the following items:

- Backup Configuration
- Firmware Image Location
- Firmware Information
- BIOS Information
- Firmware Update
- Preserve Configuration
- Restore Configuration
- Restore Factory Defaults

To open the Maintenance Page, click **Maintenance** from the menu bar. A sample screen shot of the Maintenance page is shown below.

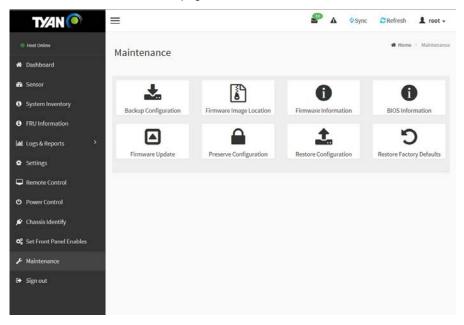

A detailed description is given below.

# 2.13.1 Backup Configuration

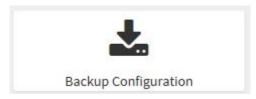

This page allows you to select the specific configuration items to be backups in case of "Backup Configuration".

To open the Backup Configuration Page, click **Maintenance** → **Backup Configuration** from the menu bar. A sample screenshot of Backup Configuration is shown below.

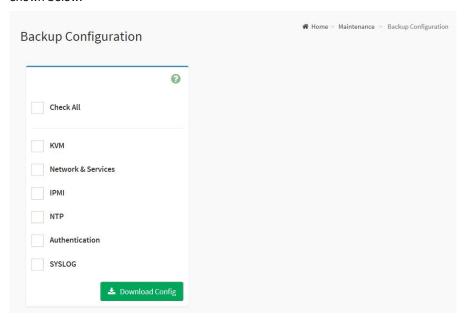

- 1. Click **Check All** to backup the selected configuration items. The Backup Configuration page will appear as shown above screenshot.
- 2. Click **Download Config** to save the backup file to the client system.
- 3. Click  $\mathbf{OK}$  to perform the backup action. The Backup file will be saved in the client system.
- 4. Click **Cancel** to cancel the backup process.

# 2.13.2 Firmware Image Location

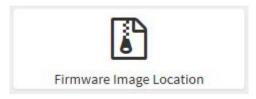

This page is used to configure firmware image into the BMC.

To open the Firmware Image Location Page, click **Maintenance** → **Firmware Image Location** from the menu bar. A sample screenshot of Firmware Image Location is shown below.

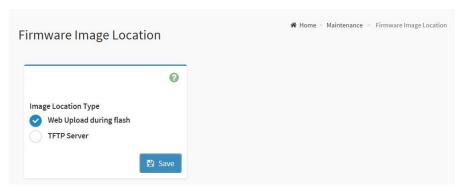

Click Save to save any changes made.

#### 2.13.3 Firmware Information

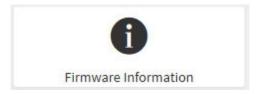

This page is used to display the Firmware Information.

To open the Firmware Information Page, click **Maintenance** → **Firmware Information** from the menu bar. A sample screenshot of Firmware Information is shown below.

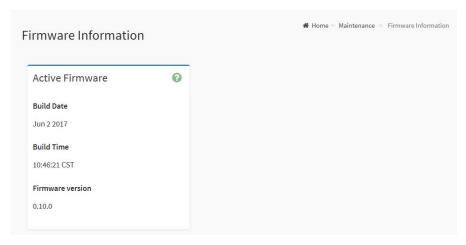

#### 2.13.4 BIOS Information

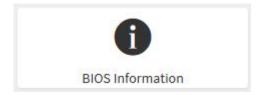

This page is used to display the BIOS Information.

To open the BIOS Information Page, click **Maintenance**  $\rightarrow$  **BIOS Information** from the menu bar. A sample screenshot of BIOS Information is shown below.

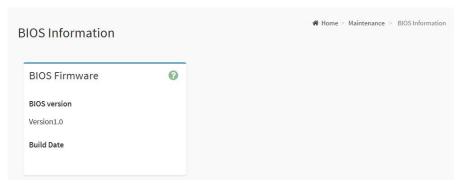

# 2.13.5 Firmware Update

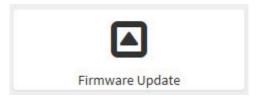

This wizard takes you through the process of firmware upgradation. A reset of the box will automatically follow if the upgrade is completed or cancelled. An option to Preserve All Configuration is available. Enable it, if you wish to preserver configured settings through the upgrade.

To configure, click **Maintenance** → **Firmware Update** from the menu bar. A sample screenshot of Firmware Update is shown below.

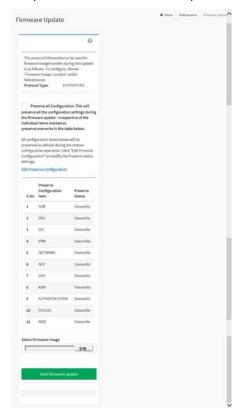

Click **Start Firmware Update** to start the firmware update process.

## 2.13.6 Preserve Configuration

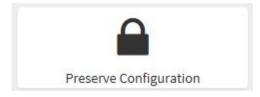

This page allows the user to configure the preserve configuration items, which will be used by the Restore factory defaults to preserve the existing configuration without overwriting with defaults/Firmware Upgrade configuration.

To open the Preserve Configuration Page, click **Maintenance** → **Preserve Configuration** from the menu bar. A sample screenshot of Preserve Configuration is shown below.

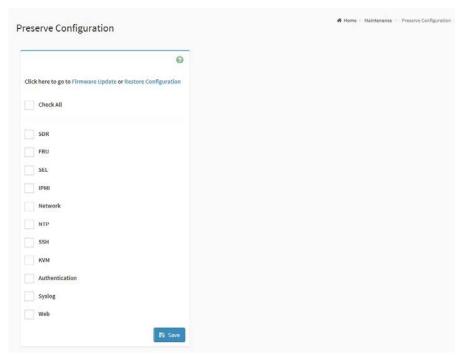

Click **Save** to save the changes.

## 2.13.7 Restore Configuration

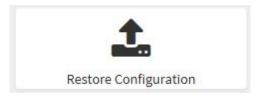

This page allows you to restore the configuration files from the client system to the BMC.

To open the Restore Configuration Page, click **Maintenance** → **Restore Configuration** from the menu bar. A sample screenshot of Restore Configuration is shown below.

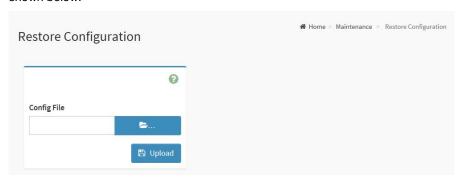

Click **Upload** to restore the backup files. The Restore Configuration page will appear as shown below.

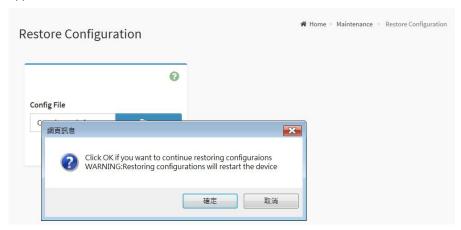

Click **OK** to upload the new configuration file and restore.

## 2.13.8 Restore Factory Defaults

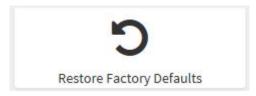

In MegaRAC GUI, this option is used to restore the factory defaults of the device firmware. This section lists the configuration items that will be preserved during restore factory default configuration

To open the Restore Factory Defaults Page, click **Maintenance** → **Restore Factory Defaults** from the menu bar. A sample screenshot of Restore Factory Defaults is shown below.

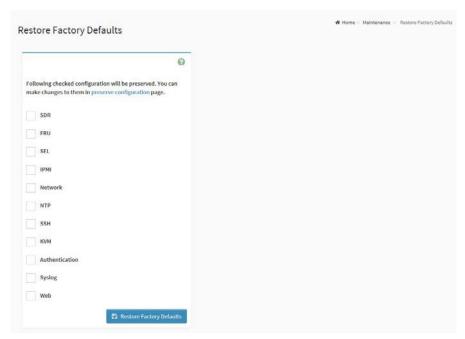

Click **Restore Factory Defaults** to restore the factory defaults of the device firmware.

# 2.14 Sign Out

To log out of the MegaRAC GUI, click Sign out from the menu bar.

The Logout dialog box will pop out.

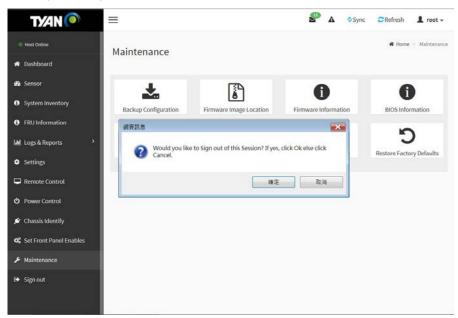

Or you can click the **root** icon on the top right corner of the screen. A sample screenshot of root option is shown below.

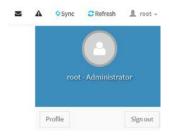

Click **Sign Out** to perform log out from the MegaRAC GUI. A warning message will be prompted you to proceed further, click **OK** to log out else **Cancel** to retain the MegaRAC GUI.

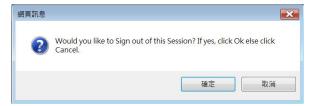

# **NOTE**

# 3. BMC Port Number

This section will list a table of the BMC Port numbers.

|                 | Web Server: 443             |
|-----------------|-----------------------------|
|                 | KVM: 7578, 7582             |
|                 | CD Media: 5120, 5124        |
| BMC Port Number | FD Media: 5123, 5127        |
|                 | HD Media: 5122, 5126        |
|                 | IPMI: 623                   |
|                 | UPnP Discovery: 1900, 50000 |

# 4. AST2500 Redfish Username & Password

# **Default User Name and Password**

The default user name and password are as follows:

Username: Administrator

Password: superuser

#### NOTE:

- When you log in using the user name and password, you get full administrative rights. It is advised to change your password once you login.
- For AST2500 Redfish Configuration Guide, please visit our Web site for details (coming soon).

Document NO. <u>D2394 - 100</u>